## **Payment procedure for "The Future Foundation School"**

Go to the Website " <http://www.sriaurobindoinstitute.org/saioc/educational/tffs> "

## The following screen will appear :

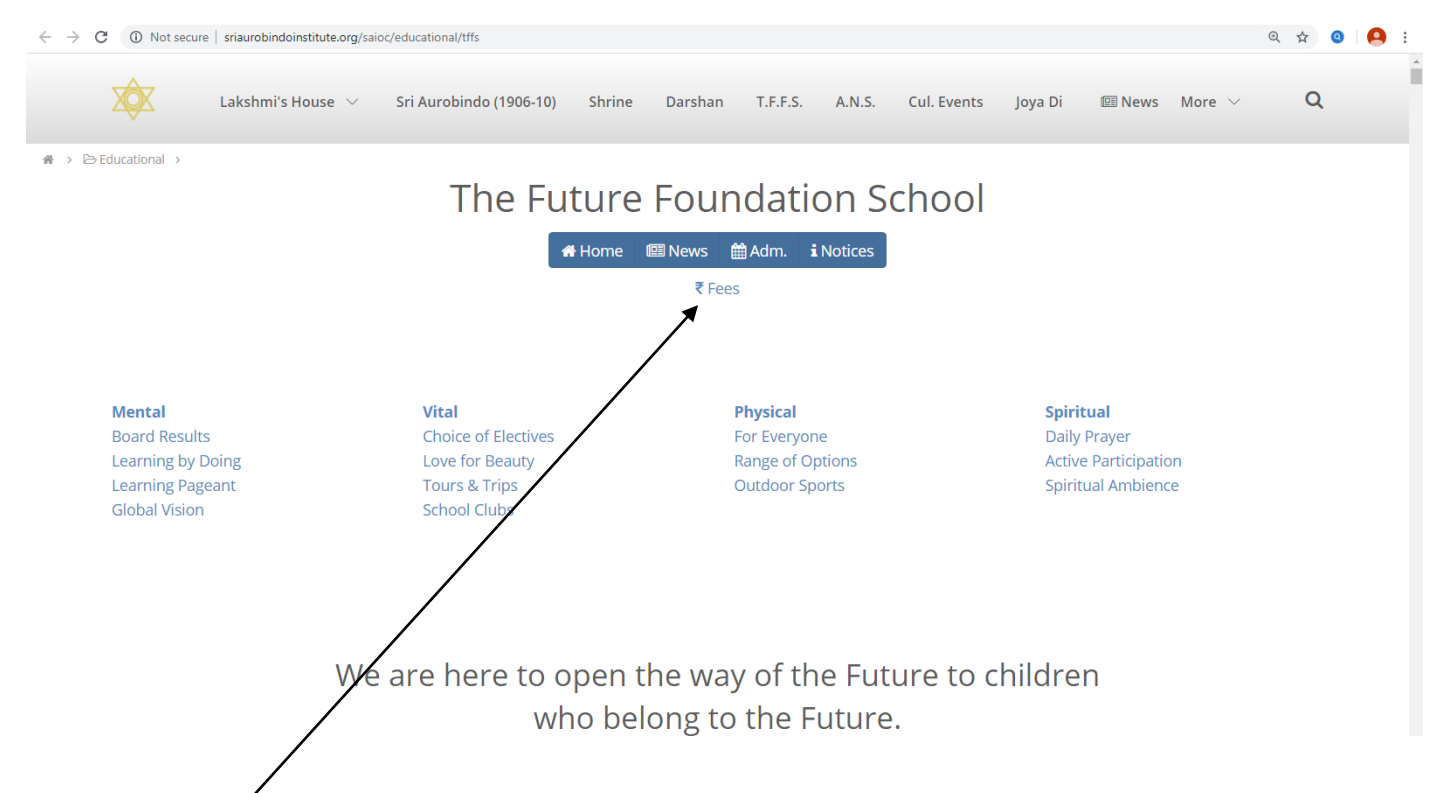

# Click on **"Fees"** & the following screen will appear :

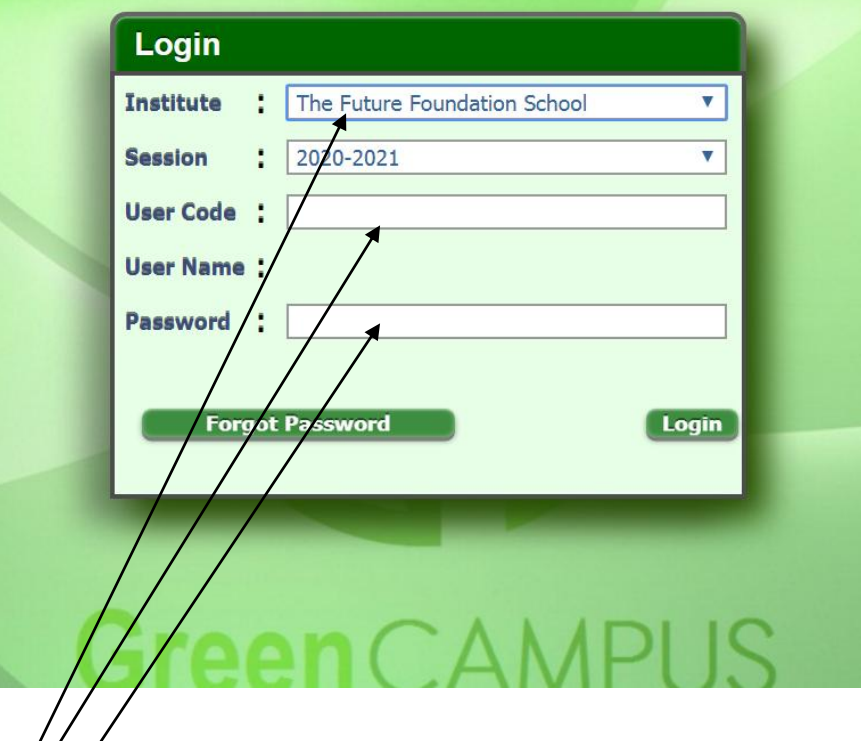

# Change the **Institute Name**.

# Enter **"User Code"** (after putting the User Code User Name will come automatically) #Enter your "**Password**". The following screen will appear :

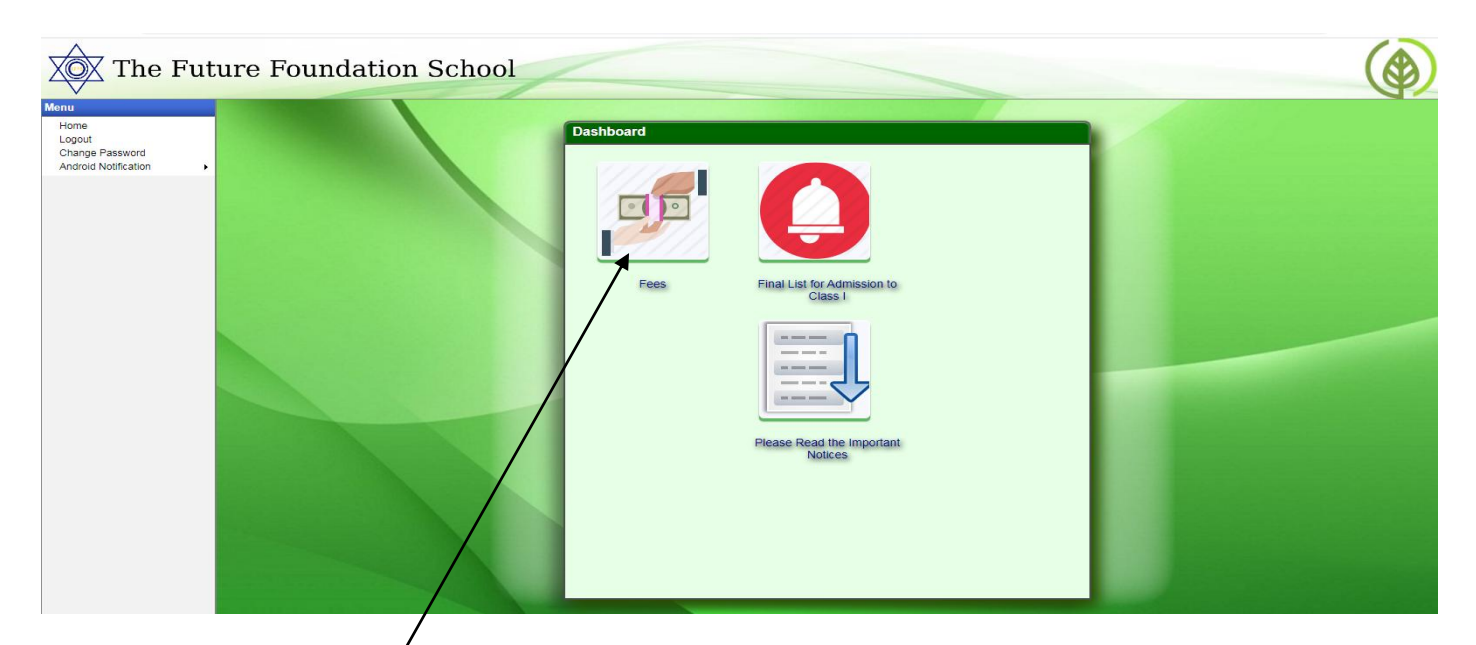

# After Clicking the "**Fees**". The following screen will appear :

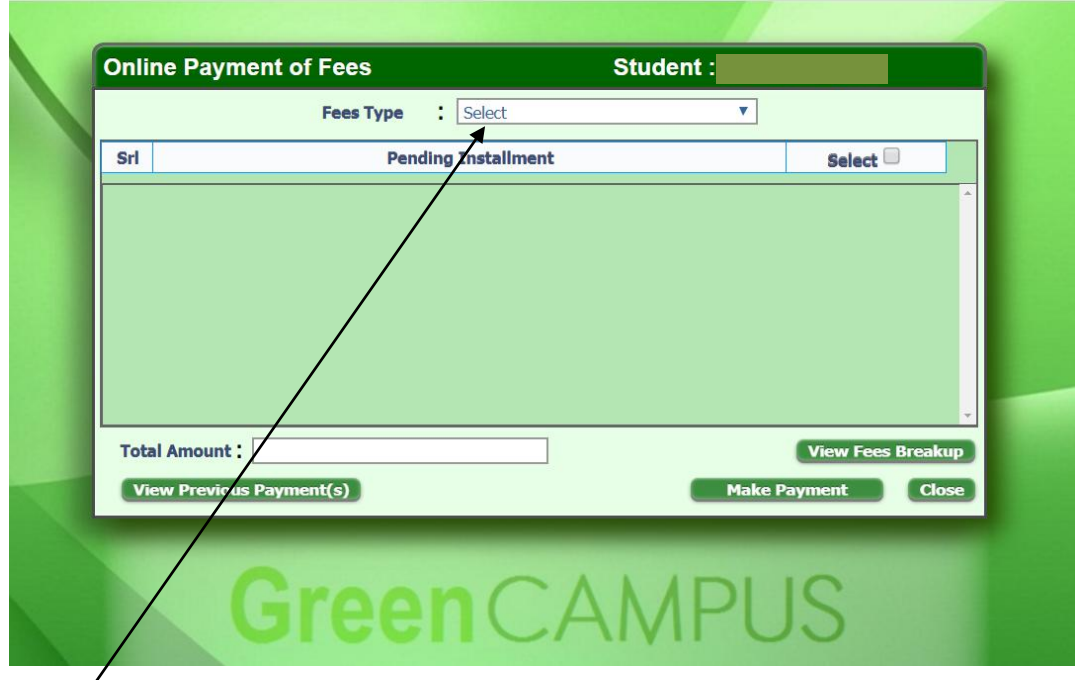

#Select the "**Fees Type**". (As "**Monthly Fees**") after selecting "Monthly Fees" the following screen will appear : and click on "Monthly Fees - 01. Apr`20" "Check Box"  $\rightarrow$  "Make **Payment**"  $\rightarrow$  You can also see "View Fees Breakup"

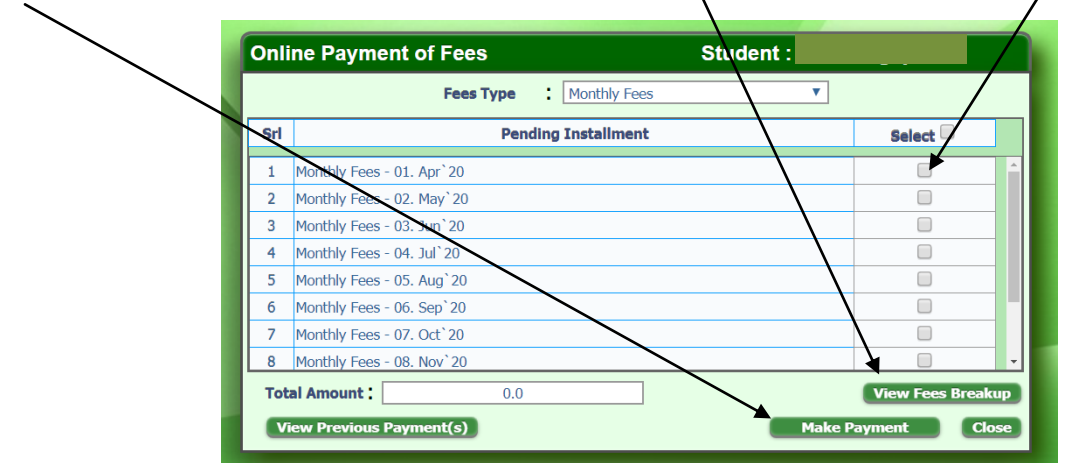

# On clicking the make payment button following screen will appear for processing your Online Payment.

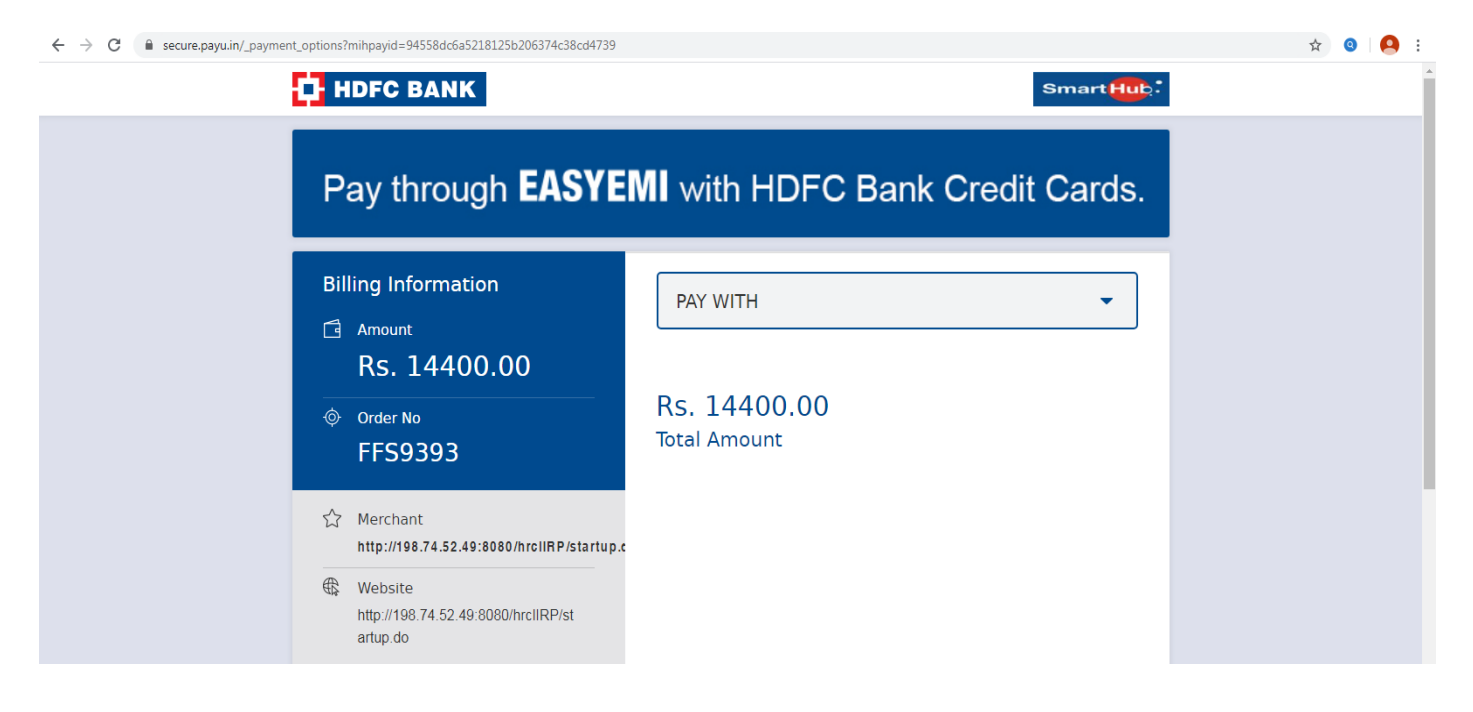

# After successful payment a receipt will be generated automatically.

# Further if you want to get duplicate receipt, click on "**View Previous Payment(s)**" and the following screen will appear :

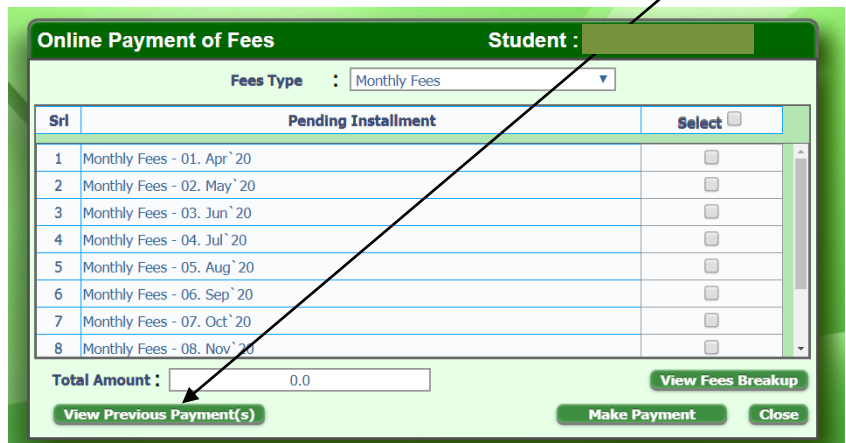

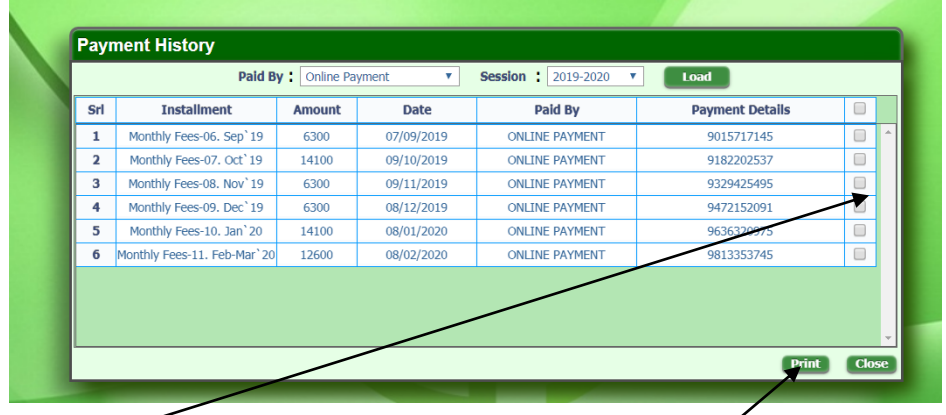

# Click on the **Check Box** to get the duplicate Receipt you want **Print**.

## **Thank You**